# **HOW TO REGISTER FOR THE TEAS® ASSESSMENT**

## <span id="page-0-0"></span>1.CREATE A NEW ACCOUNT

If you are not a current user on [www.atitesting.com,](http://www.atitesting.com/) you must create a new account to access the student portal or to make a purchase from ATI's online store. Follow the steps below to create a new account.

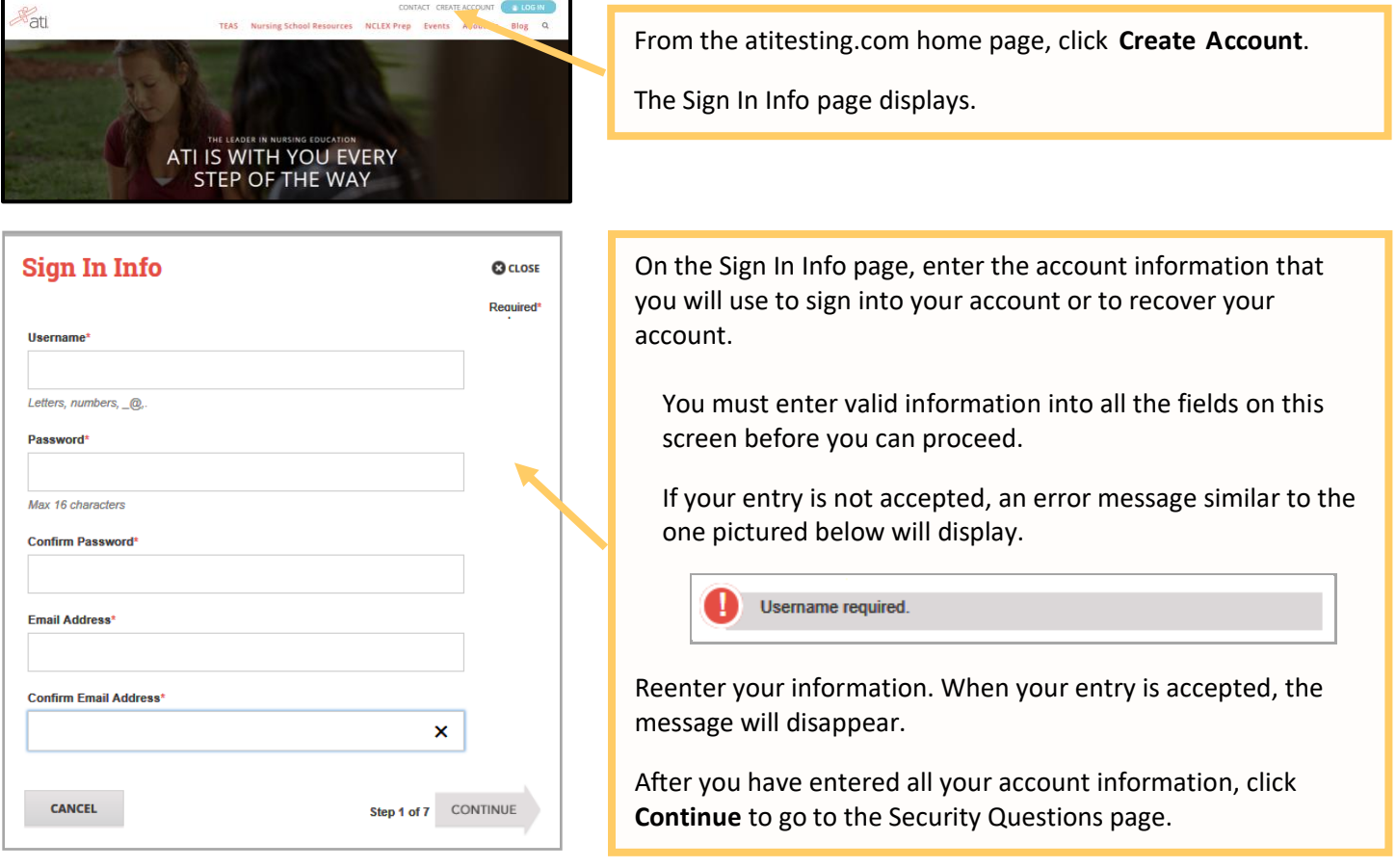

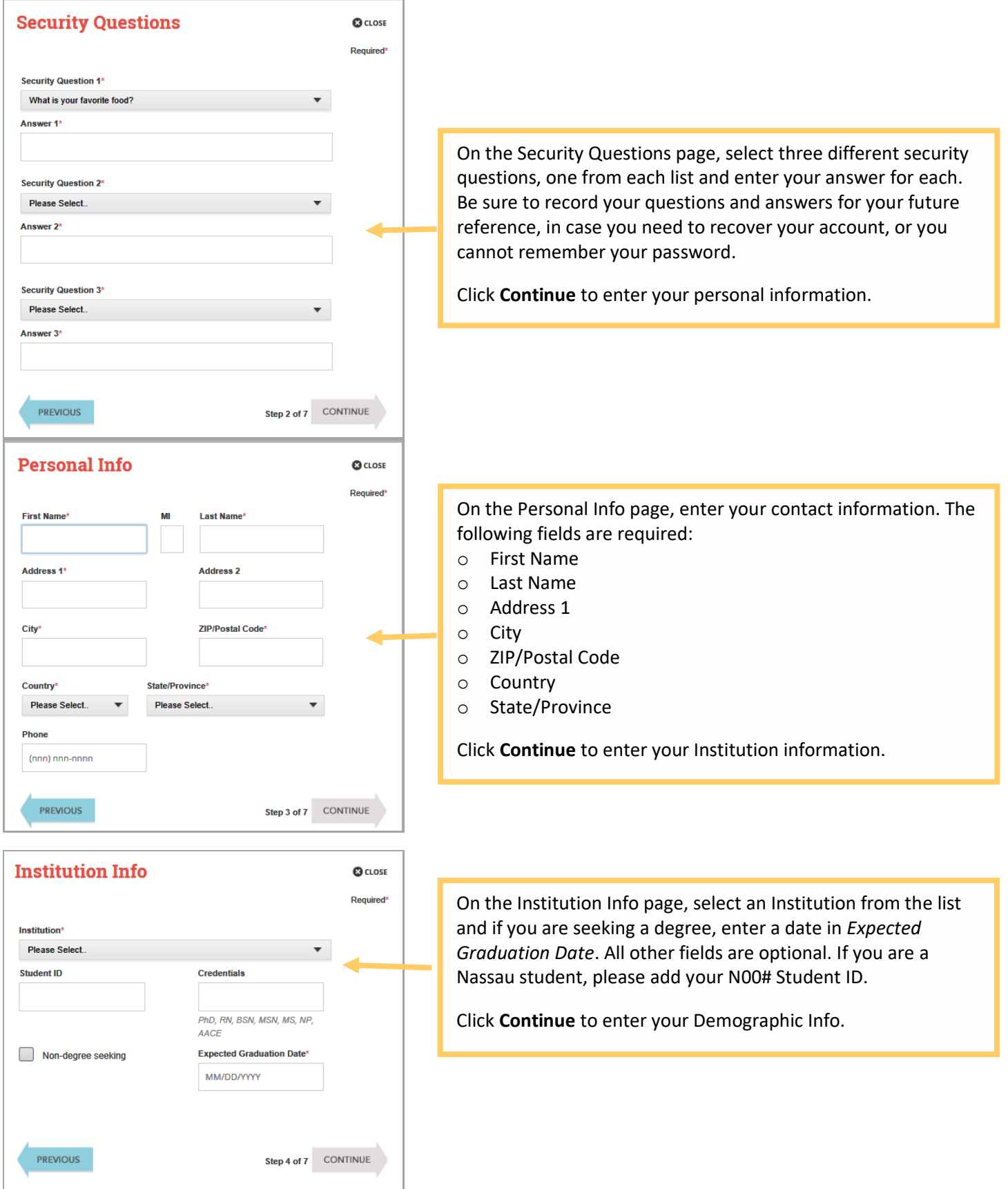

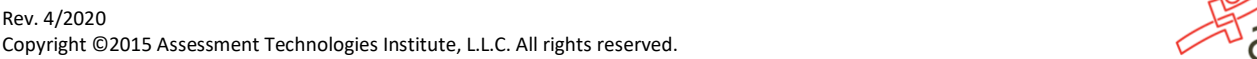

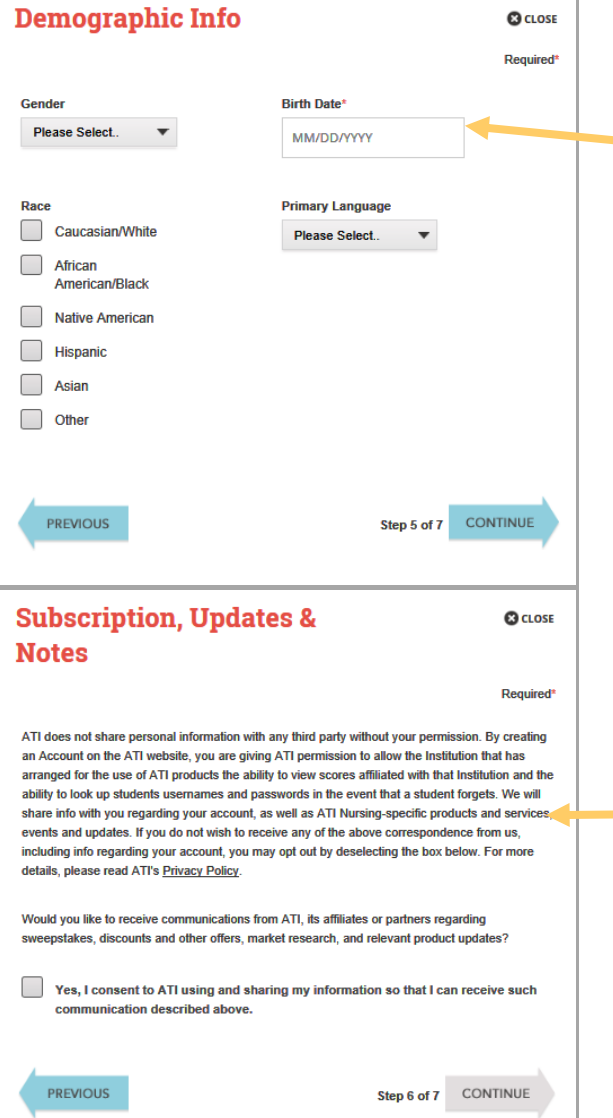

On the Demographic Info page, enter your *Gender*, *Birth Date*, *Race*, and *Primary Language* information. Only *Birth Date* is required.

Click **Continue** to go to Subscription, Updates & Notes.

On the Subscription, Updates & Notes page, read the Subscription, Updates & Notes information.

If you agree to allow ATI to share your information under the terms presented on this screen, select the **Yes, I consent** check box.

Click **Continue** to go to User Terms and Conditions.

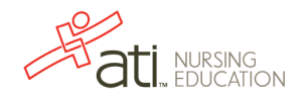

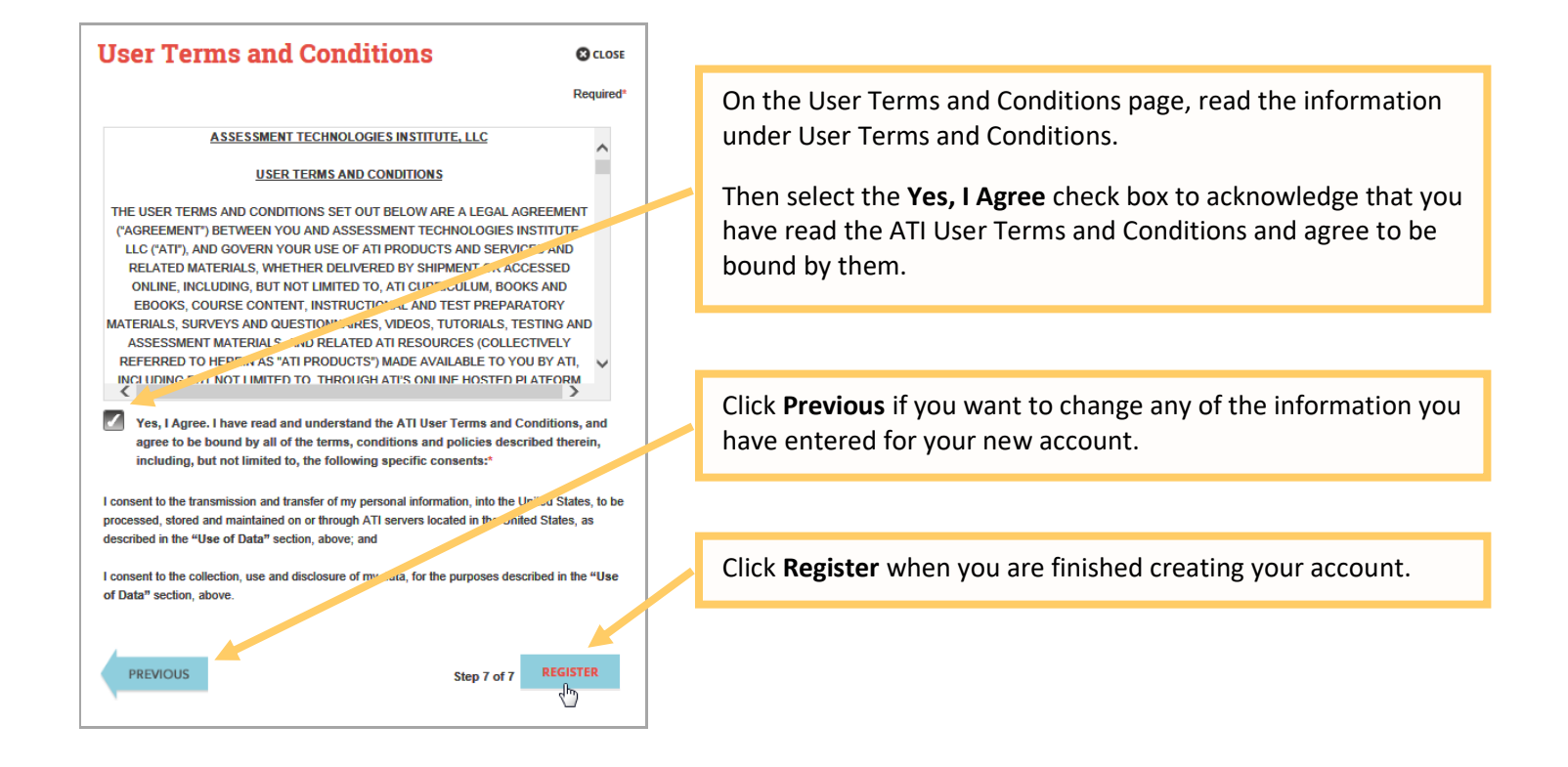

You can now register for the TEAS® Assessment through our Online Store.

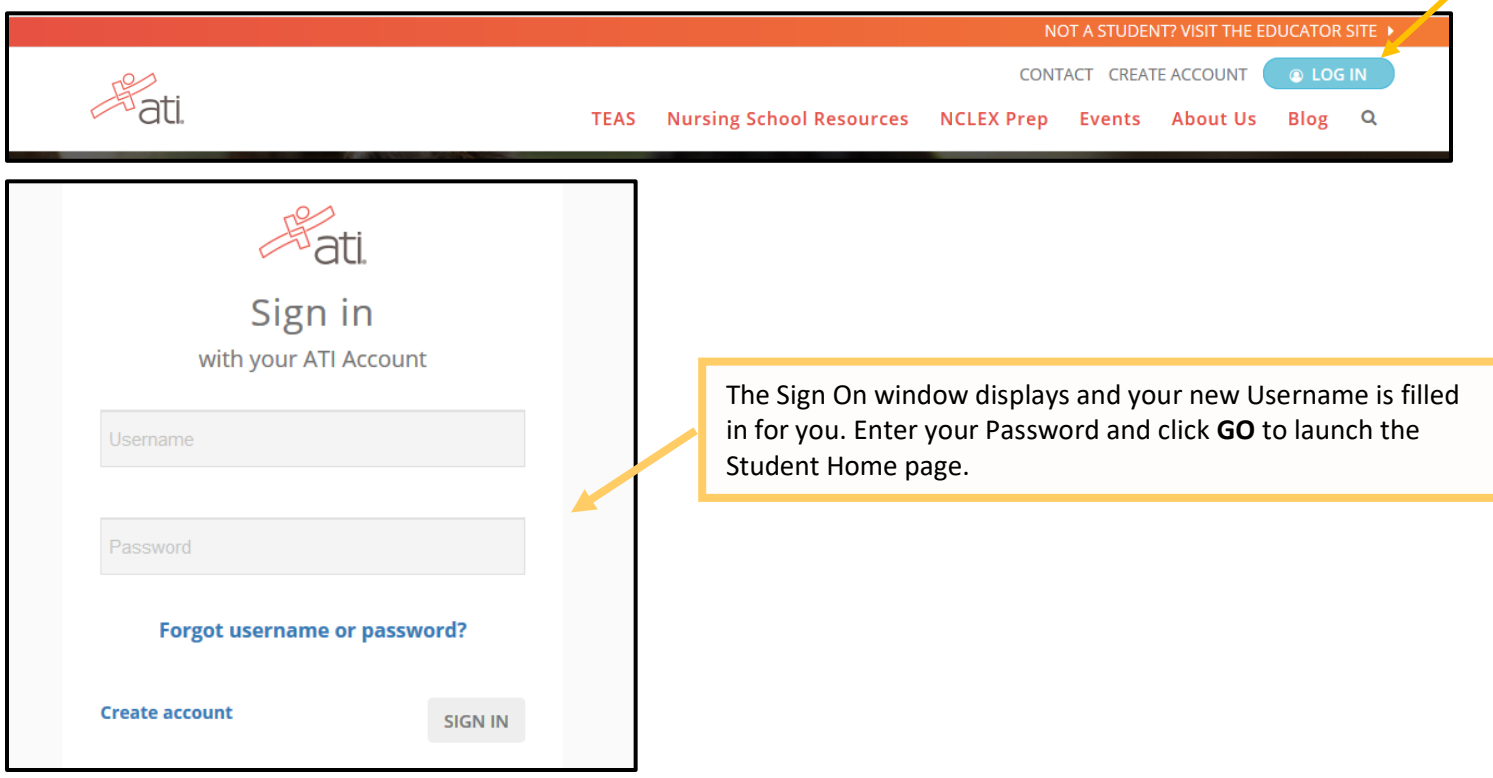

NURSING<br>EDUCATION

### 2. Sign on to your Account

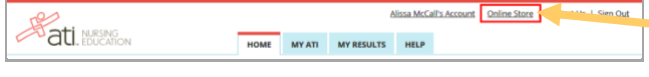

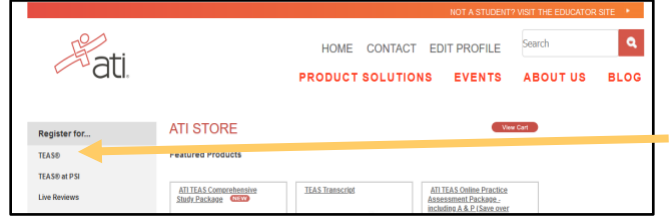

## 3. Register for a TEAS Session

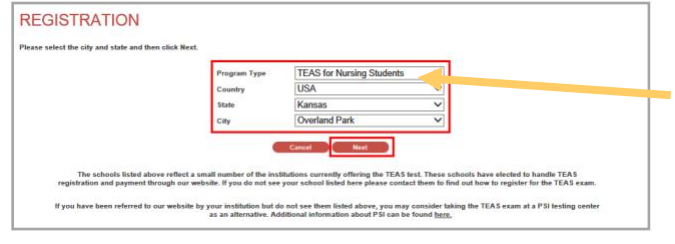

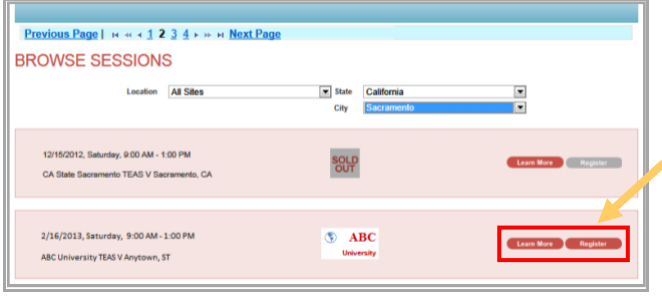

Then, from the Student Home page, click **Online Store** in the upper right corner. The ATI Store page displays.

In the *Register for* column, click **TEAS®**. The Registration page displays.

Go to **STEP 2: Register for a TEAS Session** to continue.

Select a *Program Type*, based on your anticipated area of study:

- o TEAS for Nursing Students
- o TEAS for Allied Health (Radiation Therapy & Radiation Technology students should register under Nursing. It is the same exam.

From the lists for Nassau CC: *Country* **US**, *State* **NY** and *City* **Garden City**, and then click **Next**. The Browse Sessions page displays. **Nassau is open to anyone requiring the TEAS**.

Do one of the following to register for a session:

- o Click the **Register** button associated with the session for which you are registering.
- o Click the **Learn More** button to open the Product Details window to view details about the session.

**Note:** Questions about Nassau Community College testing email [TEAS@ncc.edu](mailto:TEAS@ncc.edu)

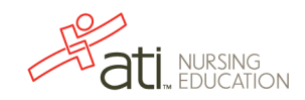

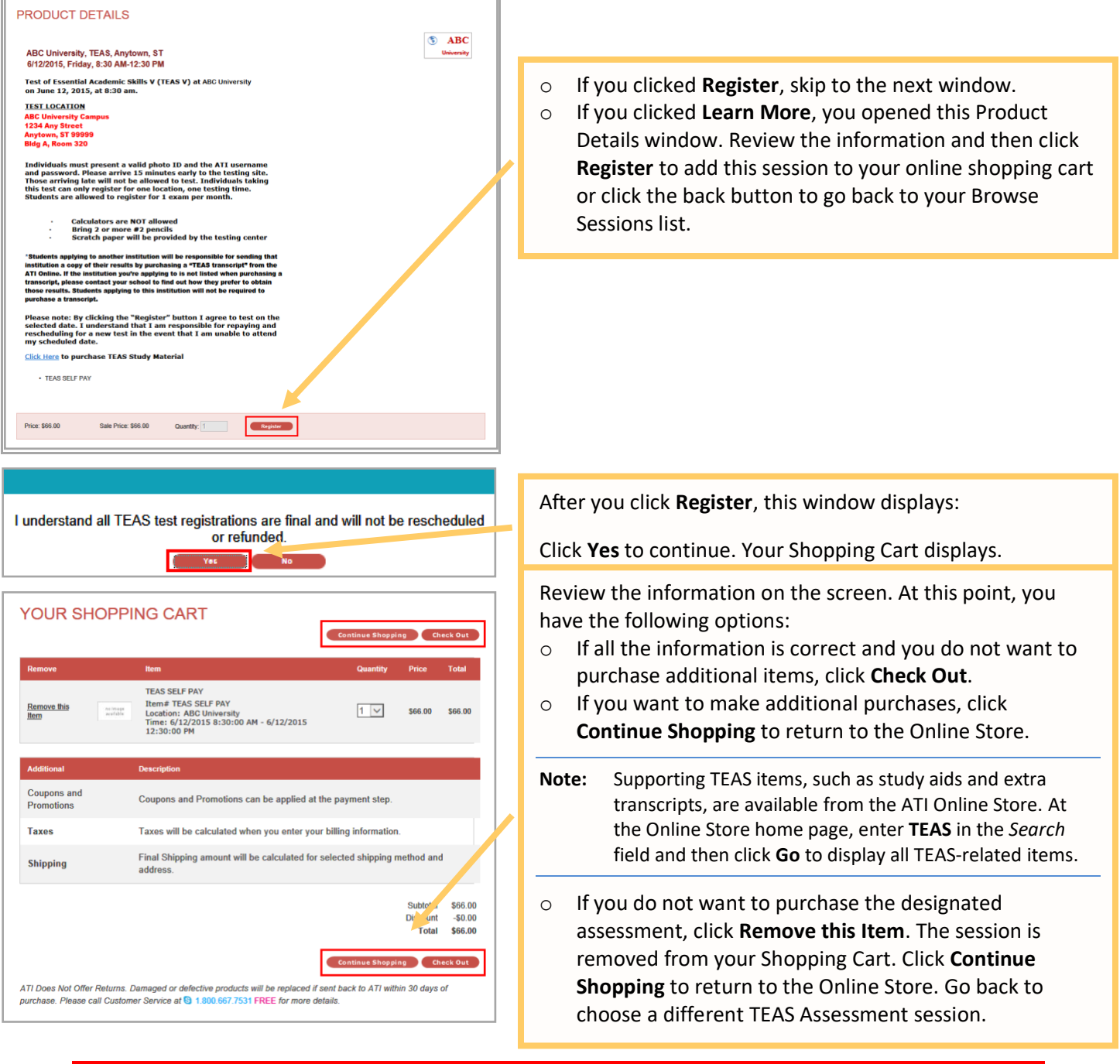

#### **IMPORTANT:**

**ATI does not offer refunds. Damaged or defective products will be replaced if sent back to ATI within 30 days of purchase. Please call Customer Service at 1.800.667.7531 for more details.**

#### 4. Check Out and Pay

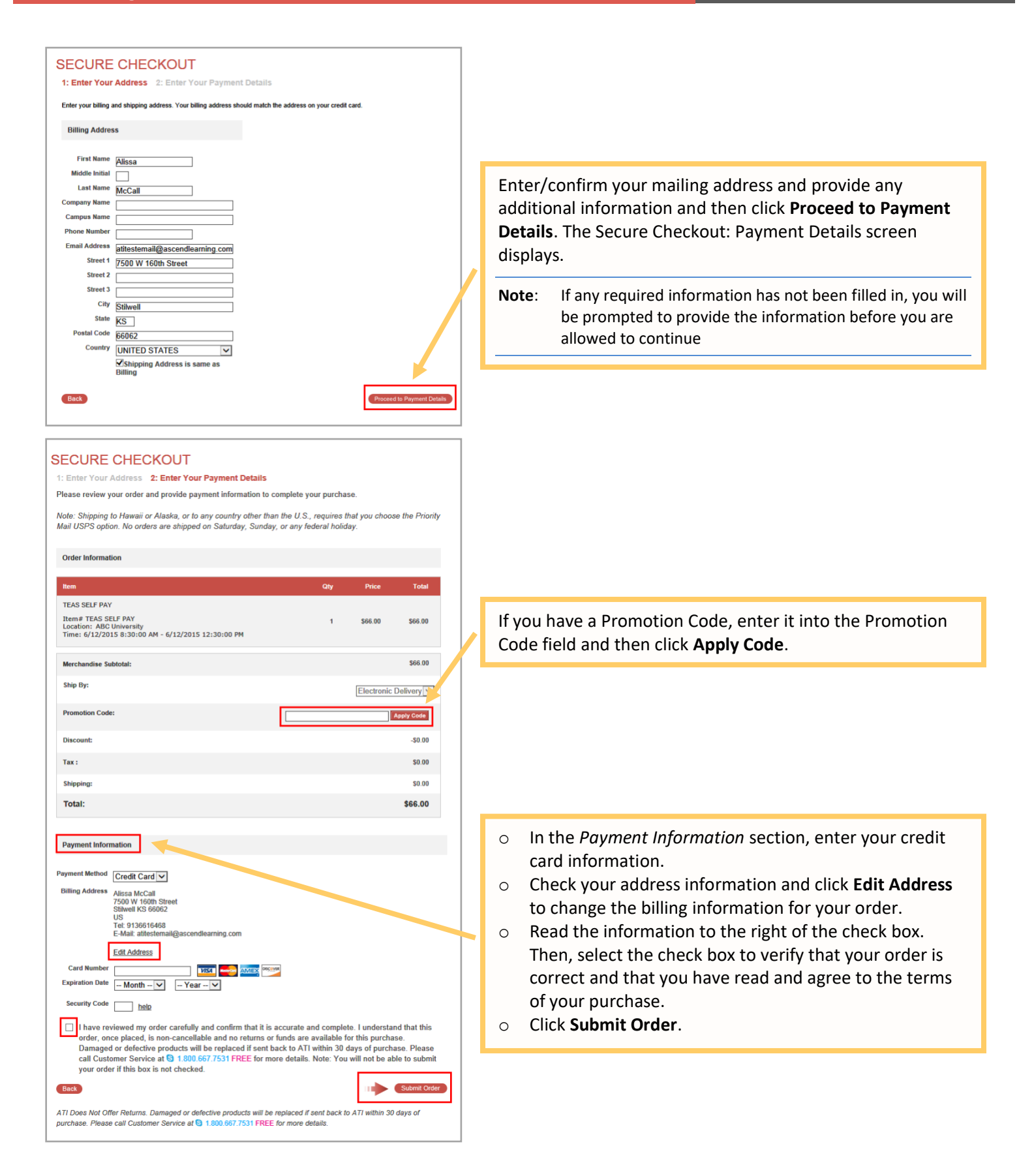

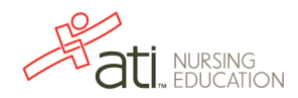

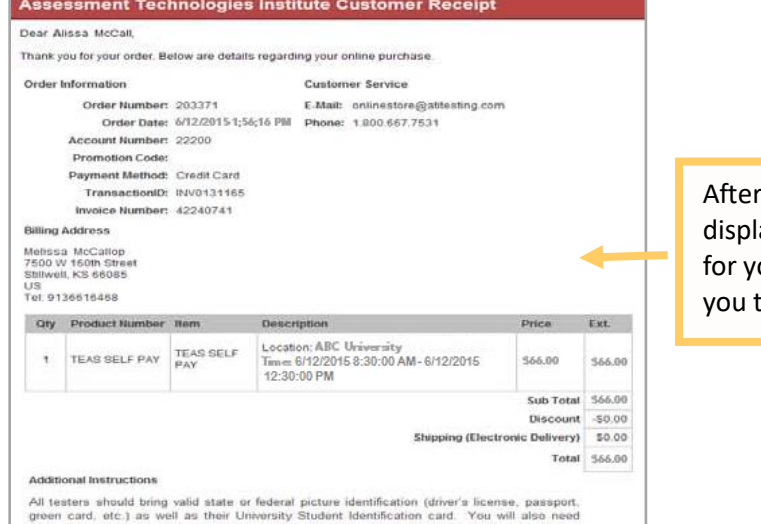

grows Call users are non-tax main states and the mean and the state of the state of the state of the state of the state of the state of the state of the state of the state of the state of the state of the state of the stat

you click Submit Order, your Customer Receipt lays. Your receipt includes any additional instructions our assessment. Your receipt will also be emailed to to the email address listed in your profile.

#### [Go back to the top](#page-0-0)

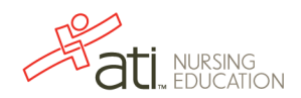